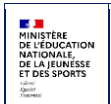

# **Annexe 2**

 $\frac{1}{2}$  ,  $\frac{1}{2}$  ,  $\frac{1$ 

# **Procédure Affelnet-Lycée**

**2021 - Saisie simplifiée**

**\_\_\_\_\_\_\_\_\_\_\_\_\_\_\_\_\_\_\_\_\_\_\_\_\_\_\_\_\_\_\_\_\_\_**

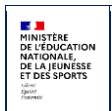

# **1 Procédure AFFELNET-Lycée**

**1°** L'établissement se rend sur le **portail AFFELMAP** [: https://affelmap.orion.education.fr](https://affelmap.orion.education.fr/)

**2°** Il sélectionne l'académie concernée et sollicite ensuite un **code de connexion à l'application AFFELNET**.

Pour obtenir ce code d'accès, vous devez utiliser l'**UAI de votre établissement**.

Il convient d'**utiliser de préférence l'adresse générique portant le nom de domaine @aefe.fr** (éviter les adresses mail personnelles).

Ce code, transmis par le SAIO ou la DSDEN du futur département d'accueil, permet à l'établissement de se connecter puis de créer la fiche de l'élève permettant la formulation des vœux.

# **3° Création de la fiche Elève**

Une fois connecté à l'application AFFELNET, sélectionnez l'onglet **« Informations requises pour la création d'un identifiant provisoire »**, puis sélectionner le champ **« Agence pour l'enseignement français à l'étranger »** qui permettra la création d'un identifiant provisoire pour l'élève concerné. Ce numéro sera précédé de la lettre « E ».

# **4° Saisie des évaluations et notes**

Pour cette étape, vous devez vous reporter à l'**annexe 3**.

# **5° Saisie des vœux**

Il revient à l'établissement d'origine de saisir les vœux sur l'application AFFELNET-Lycée (excepté pour les élèves sous statut CNED, voir ci-après).

# **Cas des élèves sous statut CNED :**

Dans le cas d'une scolarisation sous statut CNED, le dossier de recensement des vœux doit être transmis directement au CNED pour enregistrement et saisie des vœux sur AFFELNET-Lycée.

En parallèle, un dossier papier devra être systématiquement envoyé à la DSDEN du futur département d'accueil.

# **6° Résultats de l'affectation**

De nombreuses académies ouvrent un **service à distance pour les familles** (adresse URL indiquée dans AFFELMAP). Pour y avoir accès, il convient d'indiquer l'**INE provisoire** généré dans AFFELNET-Lycée et la **date de naissance de l'élève**. La famille peut ainsi connaître le résultat de l'affectation et télécharger sa notification sans attendre les courriers électronique ou postal.

Un service équivalent est accessible aux **établissements d'origine** : ils peuvent y consulter la liste de leurs élèves candidats par académie d'accueil et leur résultat d'affectation. Ils peuvent également prendre connaissance sur AFFELMAP de l'adresse URL de ce service et s'y connecter **avec les mêmes codes d'accès** que ceux de leur inscription à la saisie des vœux.

Généralement, la période d'inscription dans le futur lycée d'accueil est organisée juste après les résultats de l'affectation.

# **En cas de non-affectation :**

Généralement, la non-affectation ne peut se produire que dans le cas d'une demande de formation dans la voie professionnelle. Si l'élève n'a aucune proposition d'affectation, la famille pourra être invitée à reformuler des vœux et pour participer à un nouveau tour d'affectation sur les places restées vacantes (calendrier à consulter sur AFFELMAP à l'issue du 1<sup>er</sup> tour).

En cas plus exceptionnel de non-affectation dans la voie générale et technologique, il conviendra de demander l'examen de la situation à la DSDEN qui procèdera à un nouvel examen du dossier. Les modalités diffèrent d'une académie à l'autre.

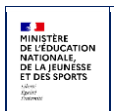

# **2 Généralités**

Ce service de saisie des vœux des élèves est destiné aux établissements qui ne peuvent pas utiliser le service général Affelnet. Il concerne en particulier :

- Les établissements ne faisant pas partie des établissements MEN et hors MEN de l'académie (GN\_ETABACA), cas le plus fréquent.
- Les établissements de l'académie ne disposant pas d'un accès au service général d'affelnet par les réseaux Racine, Agriates ou DMZ via OTP.

Il n'est pas accessible aux établissements privés hors contrat.

Le comportement de ce service est similaire à la partie « [Liste des élèves](http://dpn-confluence.in.ac-nancy-metz.fr/confluence/pages/viewpage.action?pageId=86873747) » du menu « Saisie des vœux en établissement ».

Cependant, une authentification est nécessaire pour accéder à ce service. Le mot de passe est communiqué à l'inscription à ce service. La demande d'inscription peut émaner directement de l'établissement souhaitant accéder au service de saisie simplifiée. L'inscription doit être validée par l'administration. C'est lors de la validation de l'inscription que l'établissement reçoit ses identifiants de connexion.

*NB* : Les établissements privés hors contrat n'ont pas le droit d'accéder à ce service.

# **3 Particularité du service :**

**Il n'y a pas de validation de la saisie.**

**Le chef d'établissement peut ajouter des élèves en créant des nouveaux INE conformes à la nomenclature retenue pour le préfixe des INE provisoires.**

**La saisie des vœux est similaire à celle du service de saisie générale.**

# **4 Accès**

L'accès à la saisie simplifiée s'effectue sur le protocole HTTPS, depuis Internet.

Format de l'URL d'accès : [https://votreWeb.ac-academie.fr/](https://votreweb.ac-academie.fr/affelnet3horsaca)**[affelnet-lycee-saisiesimple](https://votreweb.ac-academie.fr/affelnet-lycee-saisiesimple)**

# **5 INSCRIPTION**

L'accès à la saisie simplifiée est réservé aux établissements scolaires inscrits et autorisés.

L'inscription est accessible en cliquant sur le bouton "S'inscrire" par la page d'accueil/authentification du service de saisie simplifiée lorsqu'il est ouvert.

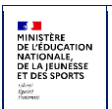

# Demande d'inscription au service de saisie simplifiée

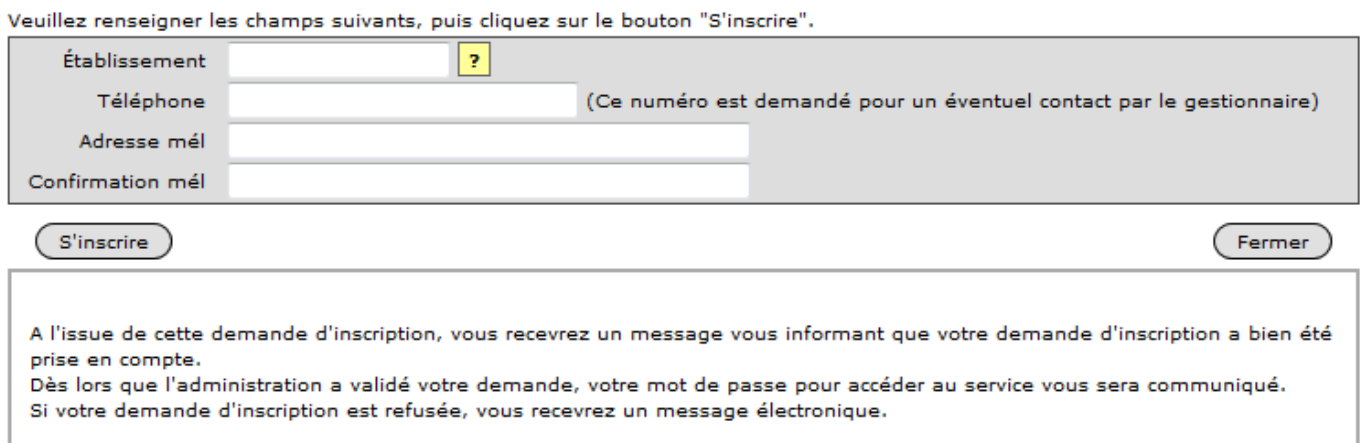

L'écran est composé de deux parties :

- un formulaire d'inscription composé de :
	- o numéro UAI de l'établissement
	- o numéro de téléphone pour joindre l'établissement
	- o adresse électronique où seront envoyés les différents courriels
	- o confirmation de l'adresse électronique (l'opération de copier/coller a été interdite)
- un message indiquant que l'inscription est soumise à la validation par l'administration.

Après avoir cliqué sur le bouton "S'inscrire", le message suivant est affiché si l'inscription a bien été effectuée :

#### **Succès**

· Votre demande d'inscription a bien été prise en compte.

Un message de confirmation est également envoyé à l'adresse électronique saisie :

# ACADÉMIE DE§ AFFECTATION DES ÉLÉVES EN LYCEE 2016

Votre demande d'inscription au service de saisie simplifiée a bien été prise en compte. Avant de pouvoir utiliser ce service, votre demande doit être validée par le gestionnaire de l'académie de  $\mathbb{N}$ . L'url du service est https://portality.org/service/service-saisiesimple Voici les éléments que nous avons enregistres :

#### Vos paramètres de connexion

Identifiant  $0.1\times 0.41$ Mél stand.org.com/atabase.com/at.fr

Votre mot de passe vous sera communiqué après acceptation de votre candidature.

Après validation de l'inscription par le gestionnaire de l'académie, un second courriel de confirmation d'inscription contenant son mot de passe est adressé à l'établissement demandeur :

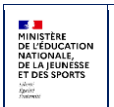

# ACADÉMIE DE SERVICE AFFECTATION DES ÉLÈVES EN LYCÉE 2016

Votre établissement a été ajouté à la liste des établissements autorisés à effectuer une saisie simplifiée dans l'académie de follow WATTE. L'url du service est https://portale.org/2010 affelnet-lycee-saisiesimple Voici votre mot de passe : d6z. Respectez les minuscules et les majuscules lors de la saisie de votre mot de passe.

L'établissement peut désormais se connecter au service de saisie simplifiée.

Le login et le mot de passe sont valables à la fois pour le tour de gestion et le ou les tours suivants. Il est vivement recommandé aux établissements de garder précieusement les deux méls qui les contiennent car l'autorisation est donnée une seule fois pour toute la durée de l'affectation.

# **6 AUTHENTIFICATION DE L'UTILISATEUR**

Lorsque l'utilisateur se connecte au service externe de saisie simplifiée, il doit décliner son identité sous la forme "établissement" + "mot de passe".

Il aura dû auparavant effectuer une demande d'inscription auprès de l'académie pour laquelle il souhaite saisir des vœux à ses élèves, et aura reçu deux mails contenant, l'un son identifiant et l'autre son mot de passe.

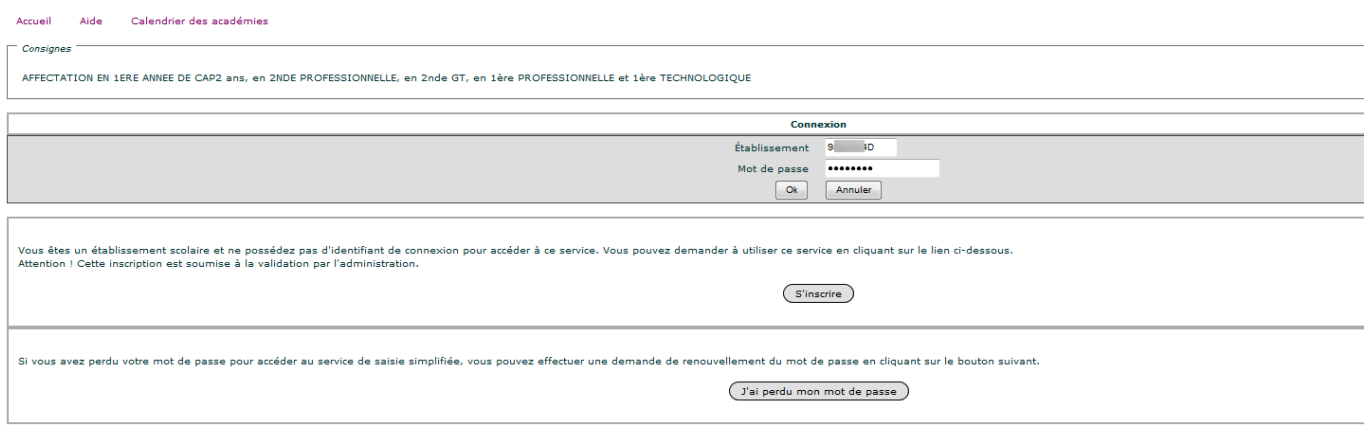

Si l'authentification est correcte, l'utilisateur arrive sur l'écran suivant, qui lui permet de saisir ses élèves :

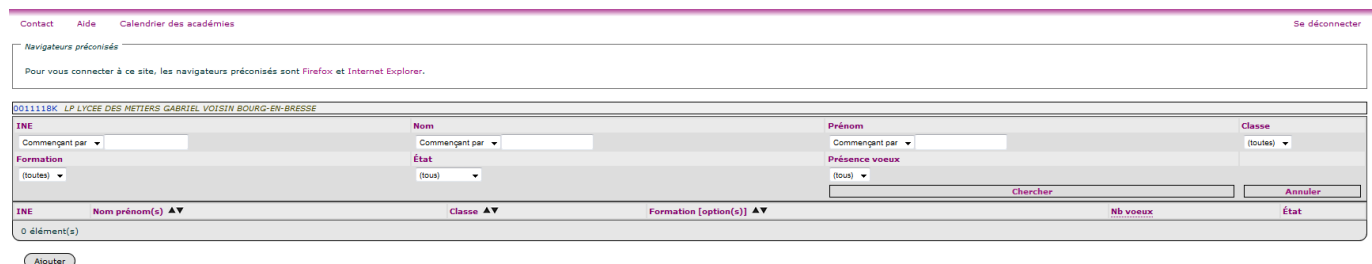

Si l'authentification est incorrecte, il obtient un message d'erreur et doit de nouveau s'identifier :

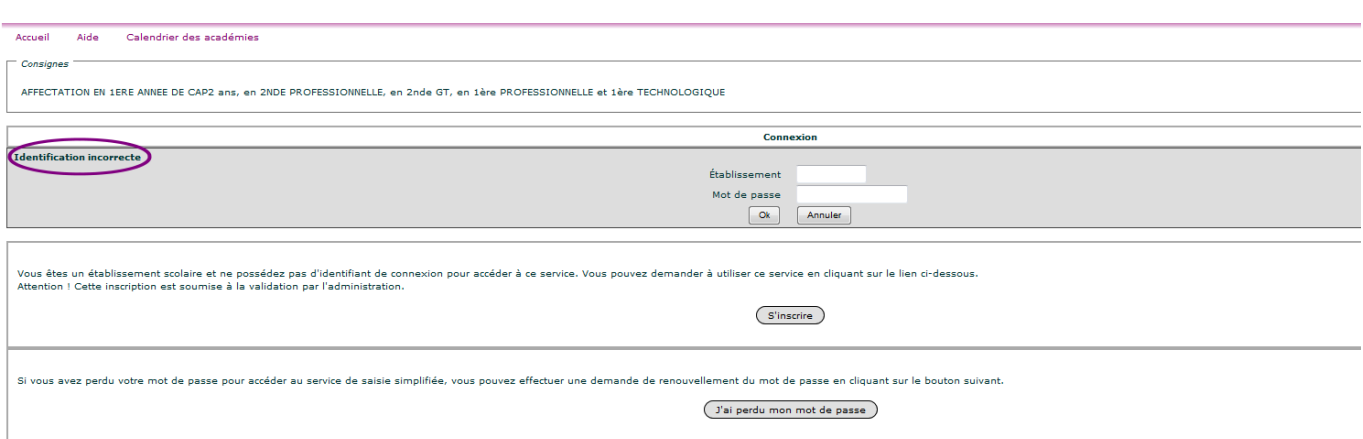

# **7 REINITIALISATION DU MOT DE PASSE**

Lors d'une perte de mot de passe, un établissement scolaire déjà inscrit et autorisé au service de saisie simplifiée a la possibilité de demander le renouvellement de son mot de passe.

Le formulaire de demande de renouvellement du mot de passe est accessible via le bouton "J'ai perdu mon mot de passe" sur l'écran de connexion.

# Récupération de mot de passe pour le service de saisie simplifiée

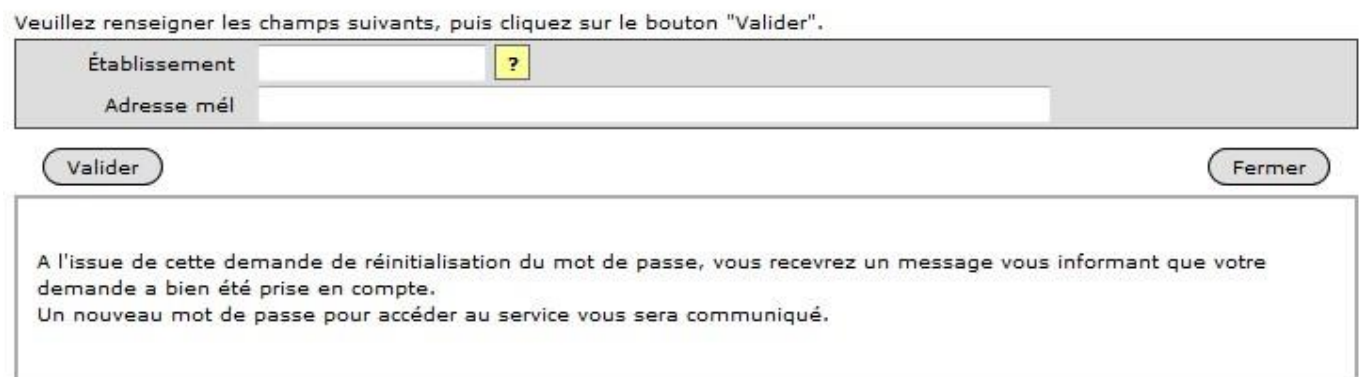

L'écran se compose de deux parties :

- le formulaire de demande de renouvellement du mot de passe composé :
	- o du numéro UAI de l'établissement
	- o de l'adresse électronique utilisée lors de l'inscription
- un message indiquant que la demande déclenche l'envoi d'un nouveau mél contenant le nouveau mot de passe.

Après saisie, l'établissement doit cliquer sur le bouton "Valider" afin de demander le renouvellement de son mot de passe.

Si les informations saisies sont valides (numéro UAI déjà inscrit au service et même adresse mail que celle pour l'inscription), le mot de passe est ré-initialisé et un message électronique contenant les informations de connexion est envoyé à l'établissement. Le message suivant est affiché :

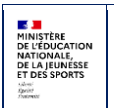

#### **Succès**

· La procédure de récupération de mot de passe a bien été effectuée. Un nouveau mot de passe pour accéder au service vous a été envoyé.

# Récupération de mot de passe pour le service de saisie simplifiée

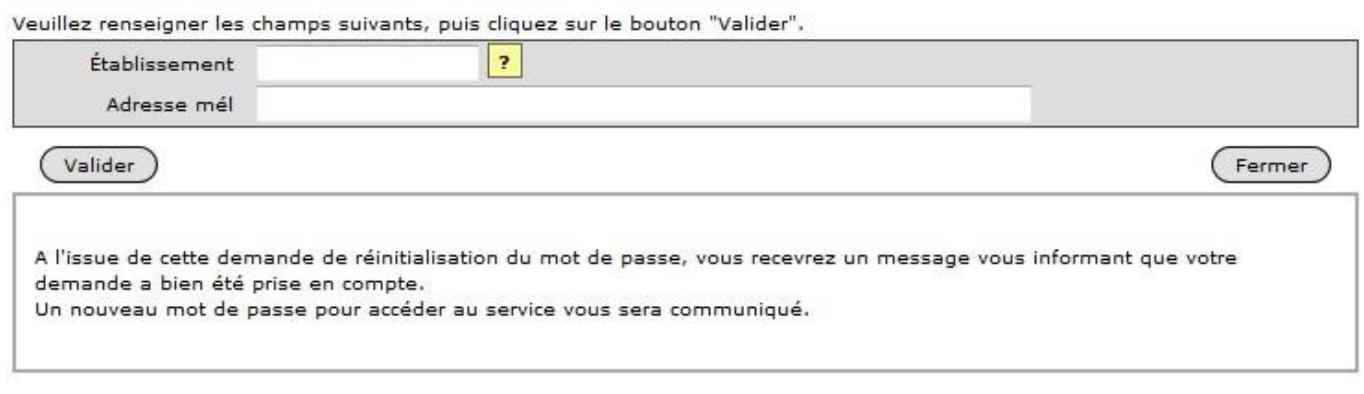

A l'inverse, si les informations saisies ne sont pas valides, un message d'erreur est affiché à l'écran :

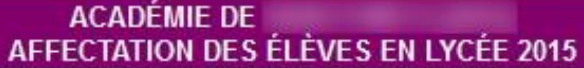

Une demande de renouvellement du mot de passe pour votre établissement a été effectuée dans l'académie de  $\mathbf{1}$ L'url du service est http:// affelnet-lycee-saisiesimple Voici votre nouveau mot de passe : m6r6x3e7

Respectez les minuscules et les majuscules lors de la saisie de votre mot de passe.

# **8 LISTE DES ELEVES INSCRITS**

Dès que la saisie des vœux a commencé et durant la période impartie, le chef d'établissement a la possibilité de quitter et de revenir sur le service de saisie simplifié autant de fois que nécessaire.

Dès qu'il s'est authentifié, il voit apparaître la liste de ses élèves déjà saisis, valides ou non :

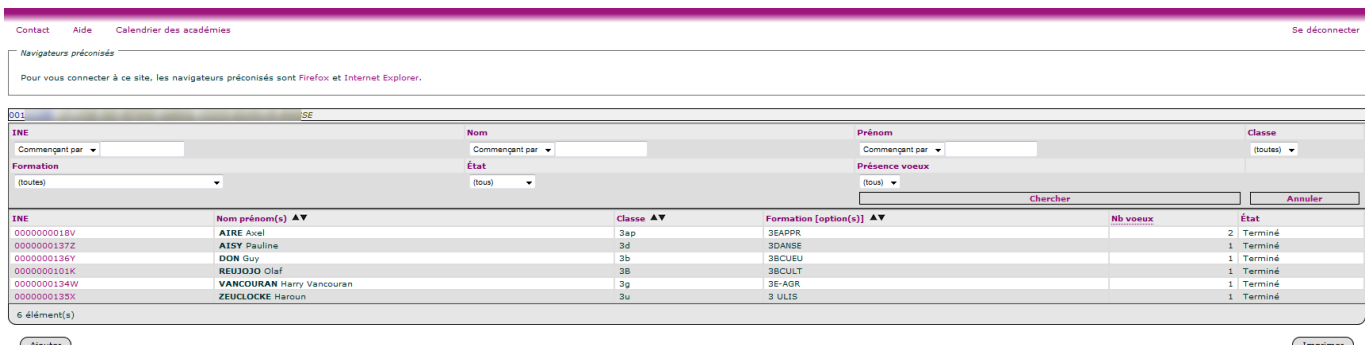

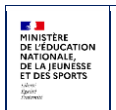

A partir de cette liste il peut ajouter des nouveaux élèves en cliquant sur le bouton  $\binom{Ajouter}{d}$  et / ou modifier ceux qui sont déjà inscrits en cliquant sur le lien de leur INE.

# **9 AJOUT D'UN ELEVE**

L'ajout d'élève(s) en saisie simplifiée est un cas particulier, car il est possible de créer des élèves avec des INE provisoires prédéfinis :

Ecran n° 1 : Saisie de l'INE

# **Identification d'un élève**

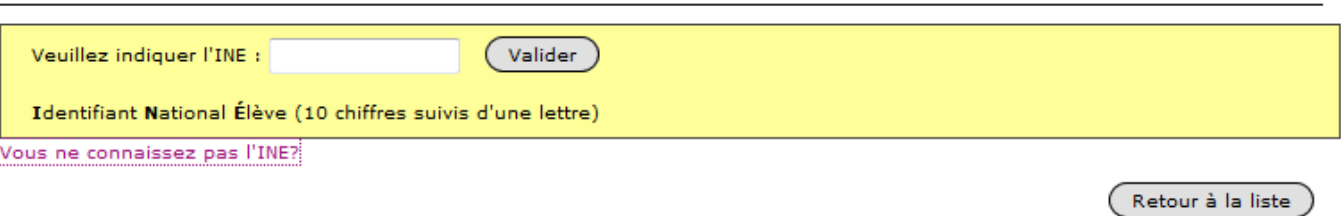

Ecran n°2 : Clic sur le lien « Vous ne connaissez pas l'INE »

# **Identification d'un élève**

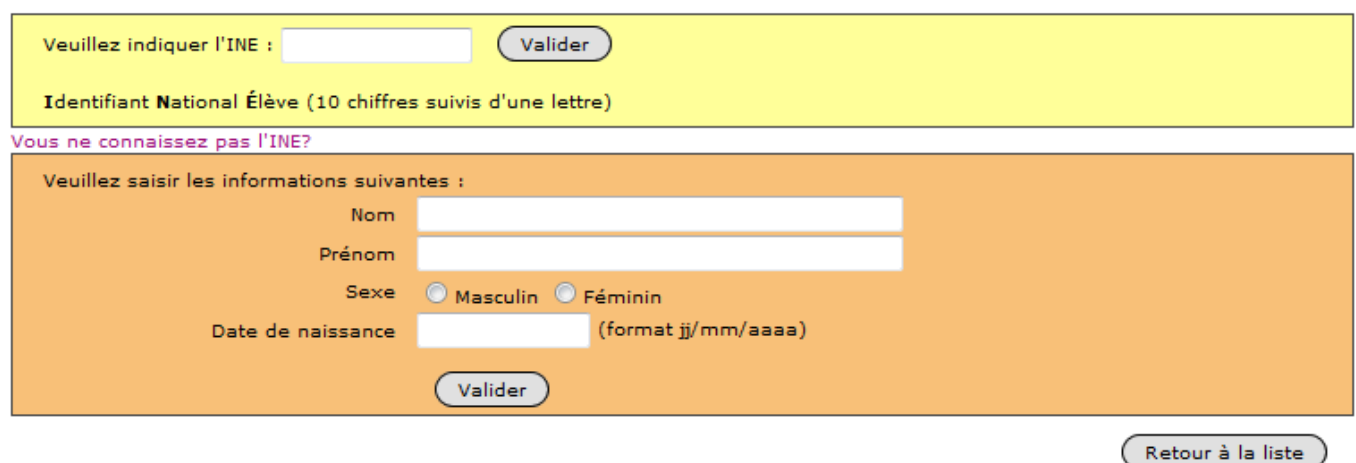

Ecran n°3 : Résultat de la recherche

a) S'il existe un ou plusieurs élèves correspondant aux critères saisis :

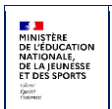

# Il existe déjà un(des) élève(s) avec ces critères

Nom: DESPRES Prénom : Fleur Née le : 01/01/2002

Si l'une des entrées de la liste suivante, correspond à l'élève souhaité, cliquez sur le lien INE pour y accéder. Sinon, cliquez sur le bouton 'Ajouter' pour créer un nouvel élève.

Si vous voulez changer vos critères de recherche, cliquez sur le bouton "Effectuer une nouvelle recherche".

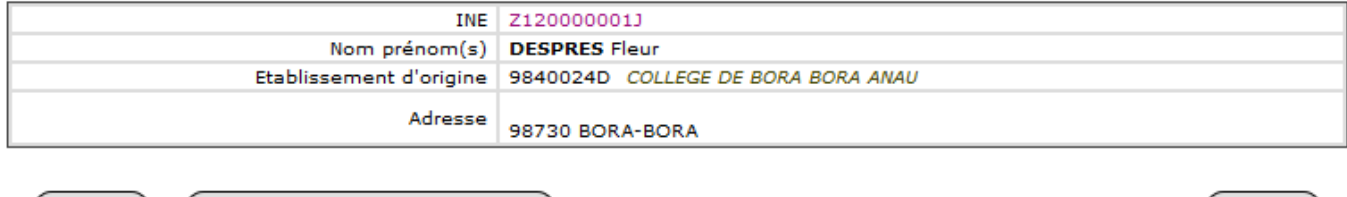

(Ajouter)

 $($  Effectuer une nouvelle recherche  $)$ 

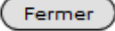

Fermer

b) S'il n'existe pas d'élèves correspondant aux critères saisis :

# Il n'existe pas d'élèves avec ces critères

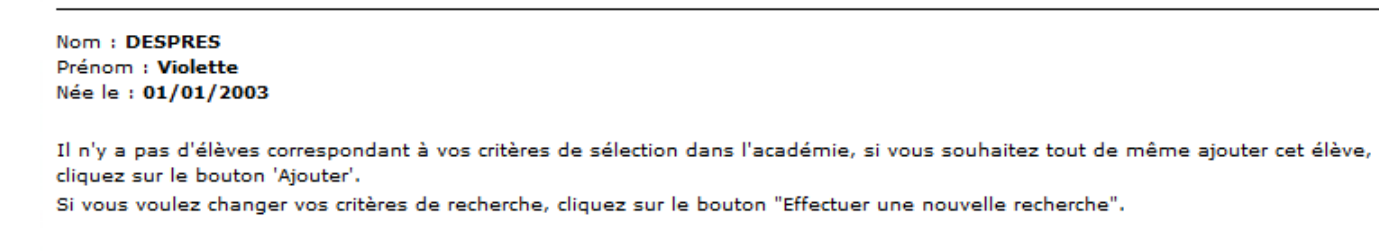

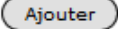

Effectuer une nouvelle recherche

Ecran n°4 : Précision de l'entité qui saisit l'élève

# Informations requises pour l'attribution d'un identifiant provisoire

L'élève suivant va être créé avec un identifiant (INE) provisoire. Nom: DESPRES Prénom : Violette Née le : 01/01/2003

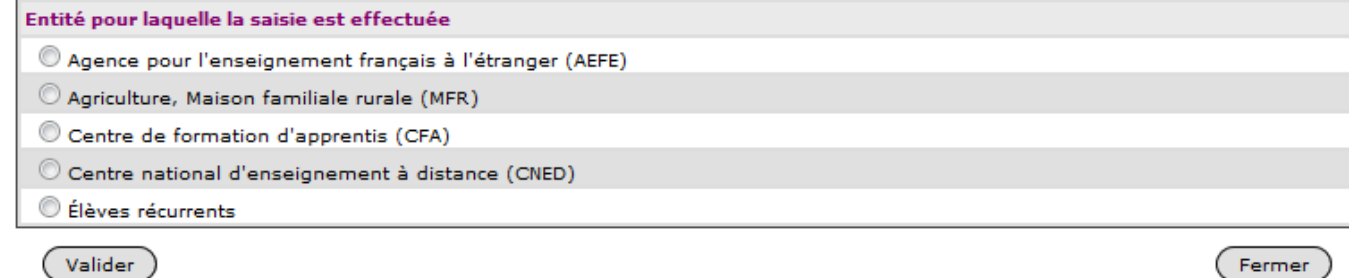

La nomenclature retenue pour le préfixe des INE provisoires est la suivante : CNED = **C**; AEFE = **E**; AGRI, MFR = **A**; CFA = **F**; Récurrents = **Z**; (administration = **P**)

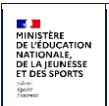

# **10 Modalités de saisie des évaluations dans AFFELNET**

#### **1- Le principe retenu pour le palier troisième**

Concernant l'affectation des élèves au lycée à l'issue de la classe de troisième, comme par le passé, un barème de points attribué à l'élève départage les candidats à une même formation si le nombre de candidatures excède le nombre de places disponibles. Il est établi en fonction des connaissances et des compétences acquises du socle commun, mais aussi des résultats de l'élève au cours de l'année de troisième. Une harmonisation permet de comparer les élèves selon leur origine scolaire (3<sup>e</sup>, 3<sup>e</sup> prépa-pro, 3<sup>e</sup> SEGPA...) et en fonction des objectifs d'apprentissage associés à leur groupe.

Ainsi, deux types de données du Livret scolaire unique (LSU) devront être saisis par le chef d'établissement :

- l'évaluation de la maîtrise des 8 composantes du socle commun de connaissances, de compétences et de culture mentionnée dans le bilan de fin de cycle 4 selon le degré de maîtrise de l'élève :
	- $\circ$  Maîtrise insuffisante => 10 points
	- $\circ$  Maîtrise fragile => 25 points
	- $\circ$  Maîtrise satisfaisante => 40 points
	- $\circ$  Très bonne maitrise => 50 points
- les résultats de l'élève dans les différentes disciplines renseignés dans les bilans périodiques de la classe de troisième rapportés à un intervalle compris entre 3 et 16 points.

Pour que les candidatures puissent être comparées quelles que soient les modalités d'évaluation, tous les types d'évaluation retenus dans l'établissement sont rapportés à une échelle unique en 4 groupes de niveaux.

#### **2- Le rôle du chef d'établissement**

#### **a. Sélectionner dans le menu déroulant de l'application le degré de maîtrise de l'élève pour chacune des 8 composantes du socle commun.**

#### **b. Prendre en compte les modes d'évaluation retenus par l'établissement pour les bilans périodiques de l'année de troisième.**

Pour rappel, les bilans périodiques intégrés au livret scolaire peuvent comporter deux types de positionnement :

- des caractères alphanumériques : soit des notes sur 20, soit d'autres types d'évaluation ;
- soit un positionnement sur une échelle de 4 niveaux (échelle de positionnement au regard des objectifs d'apprentissage analogue à celle utilisée dans le 1er degré ou autre échelle de niveaux de maîtrise mais comportant nécessairement 4 niveaux).

Afin qu'Affelnet-Lycée calcule un barème pour départager les élèves, ces divers positionnements **devront être transformés en points pour la saisie,** selon les règles suivantes :

#### **1 ère étape : regroupement unique en 4 groupes de niveaux**

Dans le cas le plus fréquent où l'évaluation périodique est restituée sous forme d'une note sur 20, la conversion est réalisée automatiquement selon la règle suivante :

- $\bullet$  0  $\leq$  note  $\leq$  5 => Groupe 1 : objectifs non atteints
- $\bullet$  5  $\leq$  note  $\leq$  10 =  $\leq$  Groupe 2 : objectifs partiellement atteints
- 10 ≤ note < 15 => Groupe 3 : objectifs atteints
- 15 ≤ note ≤ 20 => Groupe 4 : objectifs dépassés

Dans les autres cas la conversion est réalisée simplement selon les correspondances établies par le chef d'établissement :

- Premier niveau => Groupe 1 : objectifs non atteints
- Deuxième niveau => Groupe 2 : objectifs partiellement atteints
- Troisième niveau => Groupe 3 : objectifs atteints
- Quatrième niveau => Groupe 4 : objectifs dépassés

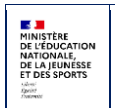

#### **2 ème étape : attribution des points à chaque groupe de niveau et calcul d'une moyenne de points par champ disciplinaire**

> Attribution des points en fonction du groupe attribué dans la 1ère étape, sur une échelle de 16 points :

L'échelle retenue valorise les progressions significatives selon le modèle retenu pour la maîtrise du socle

- Groupe 1 : objectifs non atteints => 3 points
- Groupe 2 : objectifs partiellement atteints => 8 points
- Groupe 3 : objectifs atteints => 13 points
- Groupe 4 : objectifs dépassés => 16 points
- $\triangleright$  Calcul d'une movenne annuelle des points obtenus par discipline à chaque bilan périodique :

Pour information : Le nombre de matières peut varier selon la formation suivie (3<sup>e</sup>, 3<sup>e</sup> prépa-pro ou 3<sup>e</sup> SEGPA). C'est pourquoi les onze matières évaluées en classe de 3<sup>e</sup> sont ramenées à sept champs disciplinaires selon la table suivante lors du calcul du barème effectué par Affelnet-lycée.

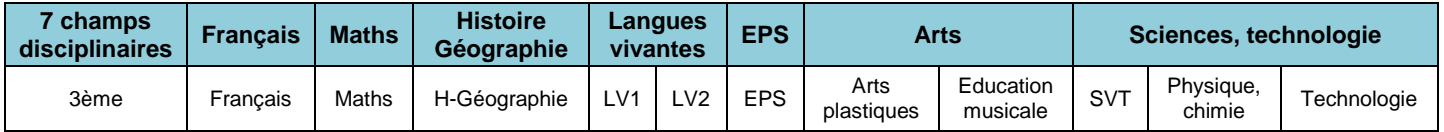

**La saisie des évaluations par l'établissement se fera par discipline.** L'établissement saisira donc une moyenne annuelle pour chaque discipline uniquement**.**

#### **Exemple pour l'évaluation du français :**

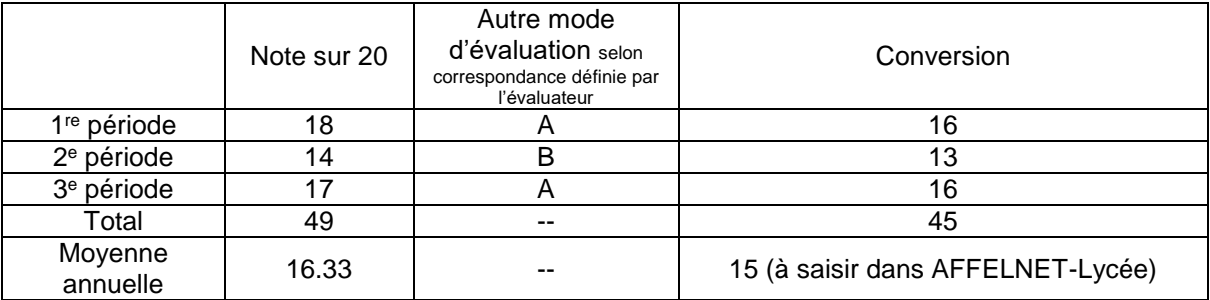

**3- Pour les élèves du palier 2 de, il n'y a pas de modification concernant la saisie d'une note sur 20 dans AFFELNET.**